## Ajouter une Ressource dans votre cours Moodle académique.

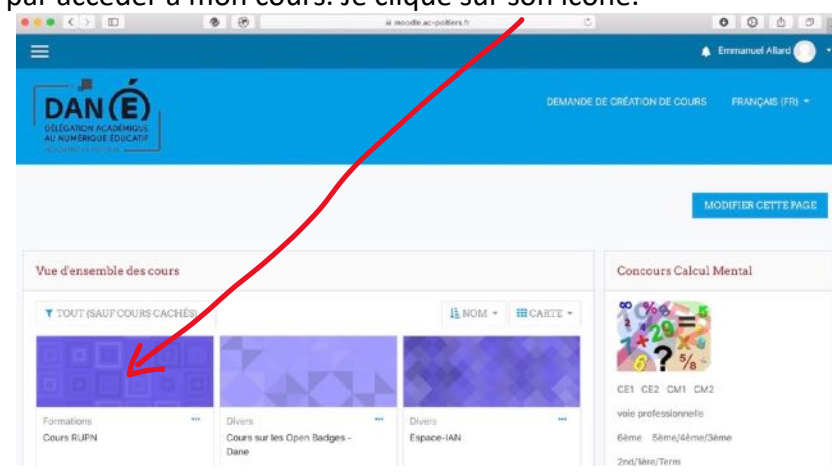

Je commence par accéder à mon cours. Je clique sur son icône.

Ici mon cours s'appelle : Cours RUPN

 $\begin{array}{ccccccccccccccccc} \bullet & \circ & \circ & \circ & \circ & \circ \end{array}$ Emmanuel Allard DAN<sub>(E)</sub> DEMANDE DE CRÉATION DE COURS FRANCAIS (FR) ä **Cours RUPN** Tableau de bord / Mes cours / Cours RUPN Calendrier Votre progression @ Annonces mars 2020 Echanges entre RUPN  $\Box$  $\underline{\mathbf{S}}\underline{\mathbf{a}}$  $\mathbb{R}$ 臺 Compétences numériques  $\Box$  $\begin{array}{c} 6 \\ 13 \end{array}$  $\frac{8}{15}$ **H2** Pollution des DATA center  $\Box$  $14$  $\begin{array}{c} 16 \\ 23 \\ 30 \end{array}$  $\begin{array}{c}\n17 \\
24 \\
31\n\end{array}$  $\frac{22}{28}$  $18$  $\frac{21}{28}$  $\begin{array}{|c|c|c|}\n\hline\n19 & 20 \\
28 & 27 \\
\hline\n\end{array}$  $\bullet$  test visio  $\Box$  $\sim$   $\alpha$ 

Un bandeau de navigation est à ma disposition.

Les activités proposées seront là. Pour commencer à créer, je clique sur la **roue crantée.**

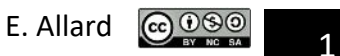

## Dans le menu qui apparait, je clique sur « **Activer le mode édition** »

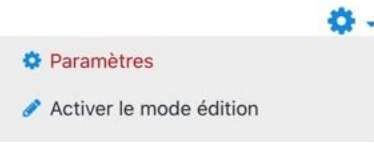

Les outils de modification apparaissent

Le **crayon** permet de modifier le titre. Je clique sur **Modifier** pour changer le contenu

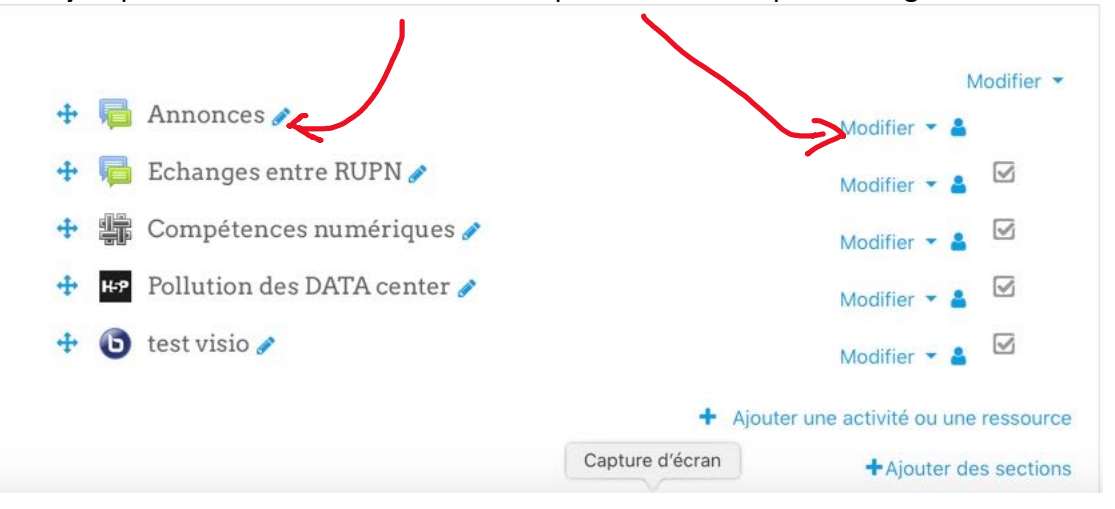

Le menu apparait pour :

- **Paramètres** : le plus important (ce qui vous permet de changer le contenu de l'élément que ce soit un forum, une page web ou une vidéo interactive).
- **Déplacer vers la droite** : permet de créer une indentation. C'est plus visuel de décaler les sujets comme le ferait une tabulation dans un traitement de texte.
- **L'œil** : permet de cacher ou rendre visible l'objet aux élèves. En tant que prof, ce sera toujours visible pour vous).
- **Dupliquer** : comme son nom l'indique. A utiliser lorsqu'on a construit une mise en page que l'on souhaite réutiliser.
- **Attribuer des rôles** : sera développé dans un autre tuto mais sachez qu'on peut attribuer un rôle pour chaque objet dans Moodle.
- La **corbeille** pour supprimer votre objet.

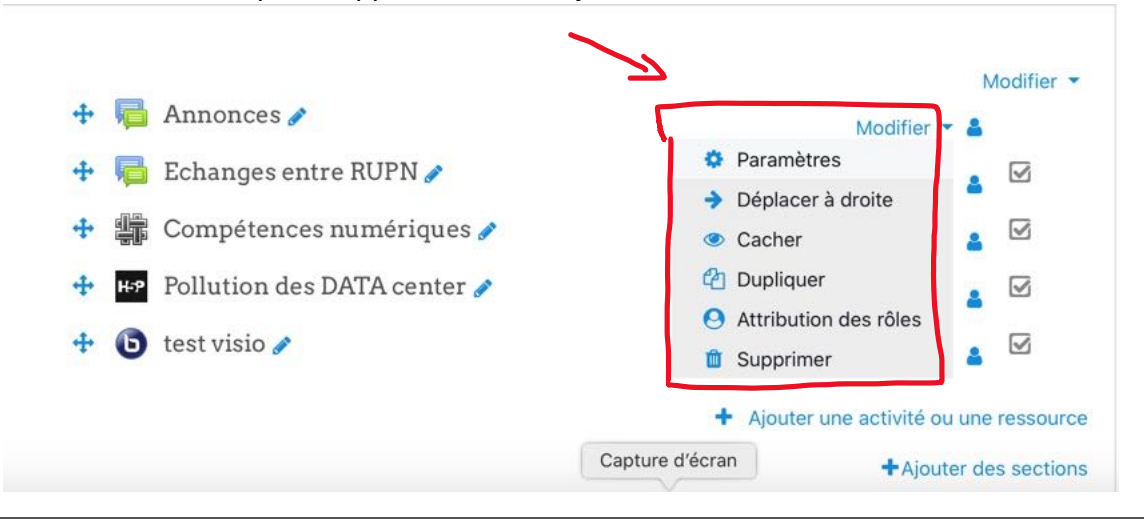

Ajouter une ressource dans votre cours Moodle Académique – DANE Poitiers

E. Allard  $\bigodot_{\tiny{\text{EW}\text{NC-54}}}$ 

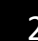

Maintenant, je commence à ajouter mon premier objet que Moodle appelle **Activité** (*s'il y a une interactivité entre l'élève et l'objet*) et **Ressource** (*si l'élève accède ou consulte l'information*).

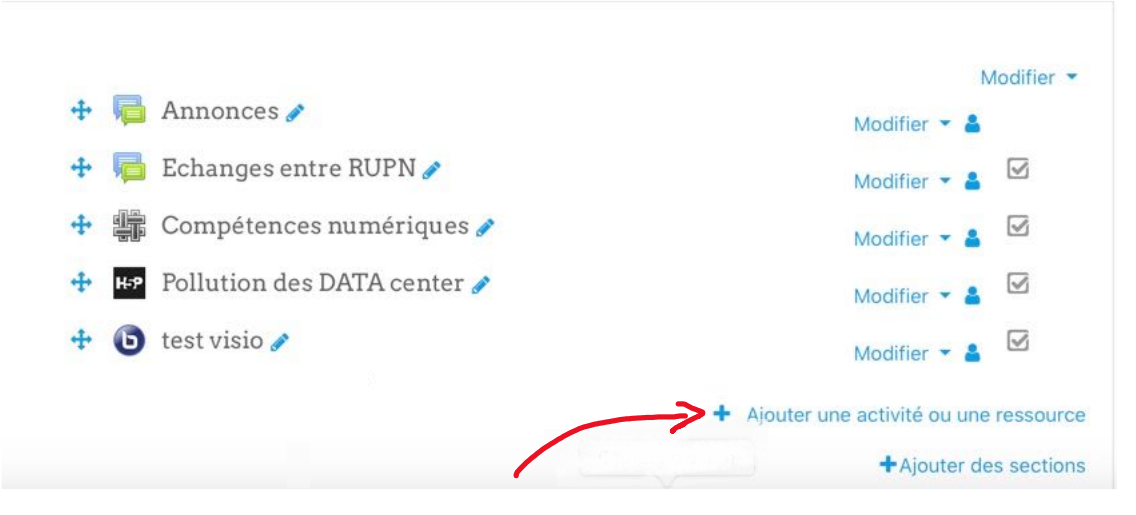

Je clique sur « **Ajouter une activité ou une ressource** ».

Apparait alors un grand menu déroulant. En cliquant sur chaque activité à gauche, une présentation de cet outil se place à droite de l'écran. Tant que je n'ai pas cliqué sur **Ajouter** en bas de page, je peux parcourir l'ensemble des ressources.

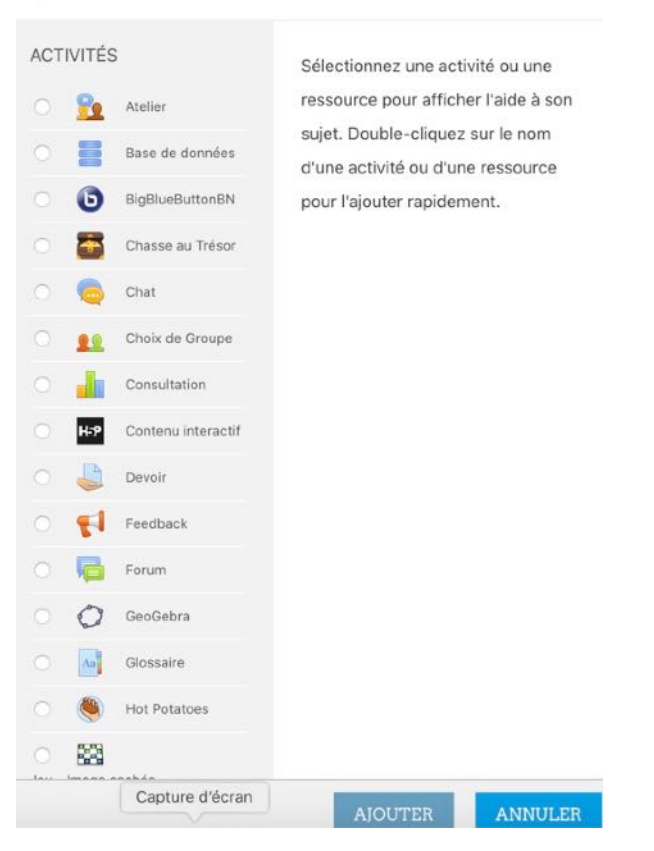

Ajouter une activité ou une ressource

 $\times$ 

Ajouter une ressource dans votre cours Moodle Académique – DANE Poitiers

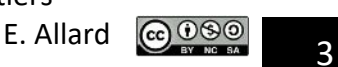

## Ajouter une activité ou une ressource

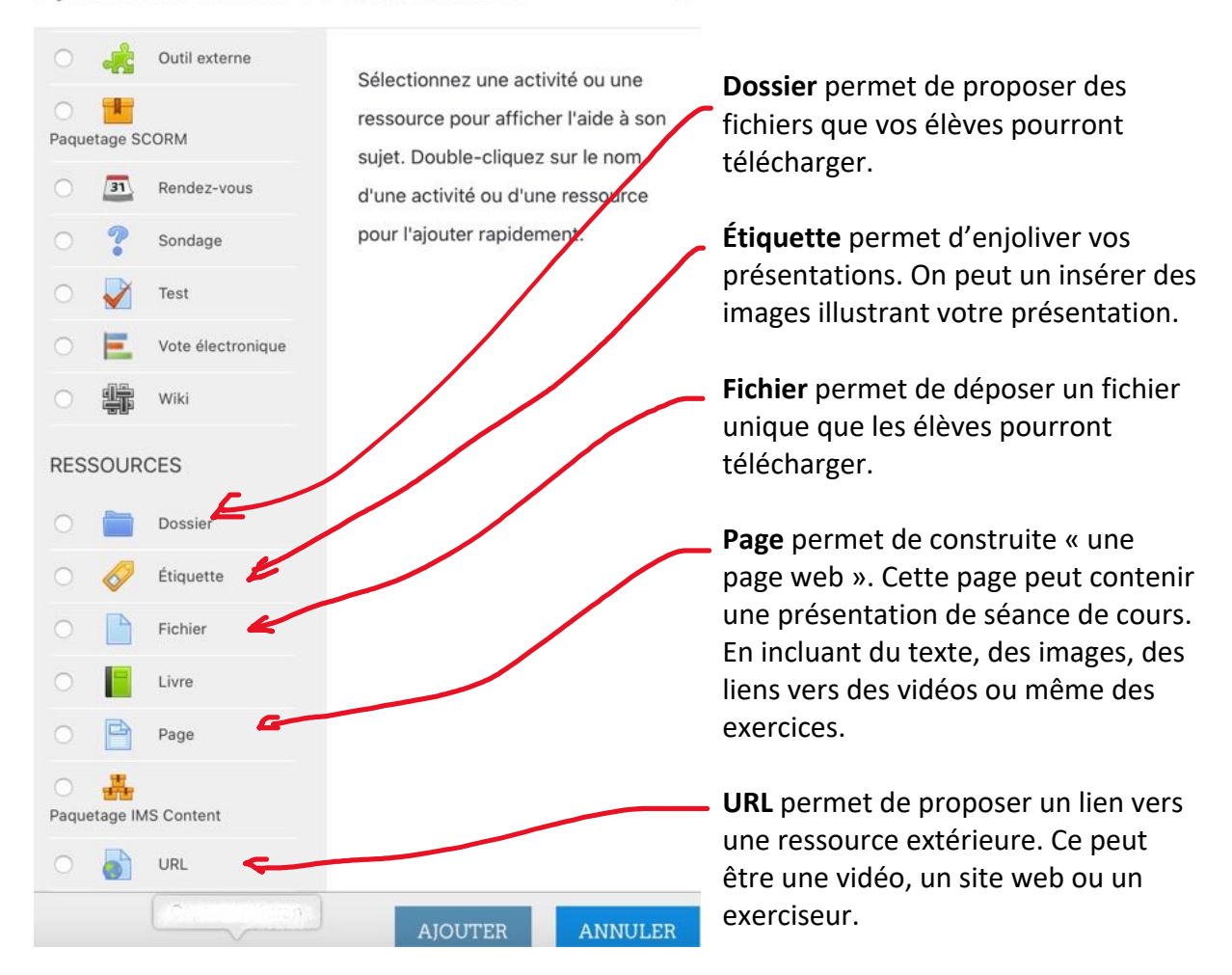

Je clique sur **Ajouter** quand j'ai fait mon choix.

Poursuivons l'apprentissage en insérant quelques-unes de ces ressources dans notre cours.

Je clique sur **Dossier**.

La page **Ajout Dossier** apparait. Que dois-je y mettre ?

- Le **nom** qui sera affiché aux élèves. (*ici je l'appelle Mon Dossier mais on choisira plutôt un nom en adéquation avec son contenu*)
- Une description si le nom n'est pas assez parlant. C'est optionnel.
- Je fais **Glisser-Déposer** les fichiers que je souhaite mettre à disposition.
- Afficher le contenu du dossier peut se faire soit dans une nouvelle page soit sur la page du cours (*solution que je vous propose*).
- **Enregistrer et afficher** pour voir le résultat.

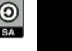

 $\times$ 

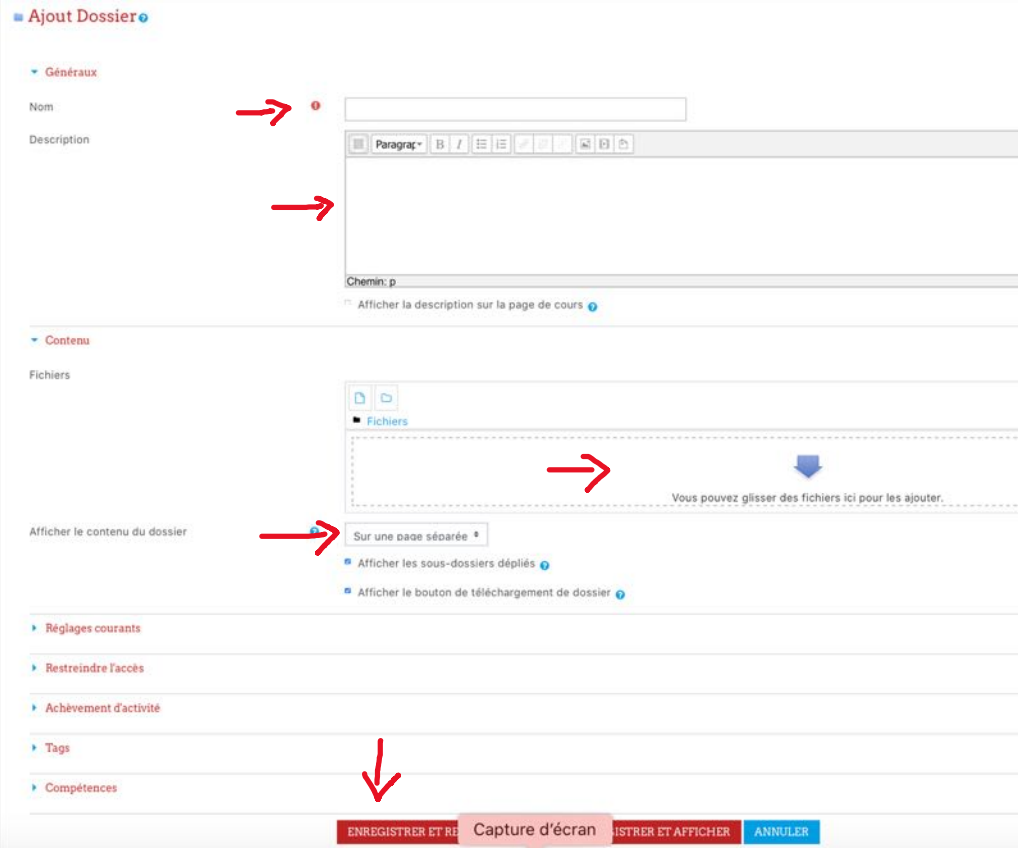

Le Dossier : Mon Dossier apparait sur ma page de cours avec les fichiers qu'il contient. Je constate que je peux déposer tous les types de fichier.

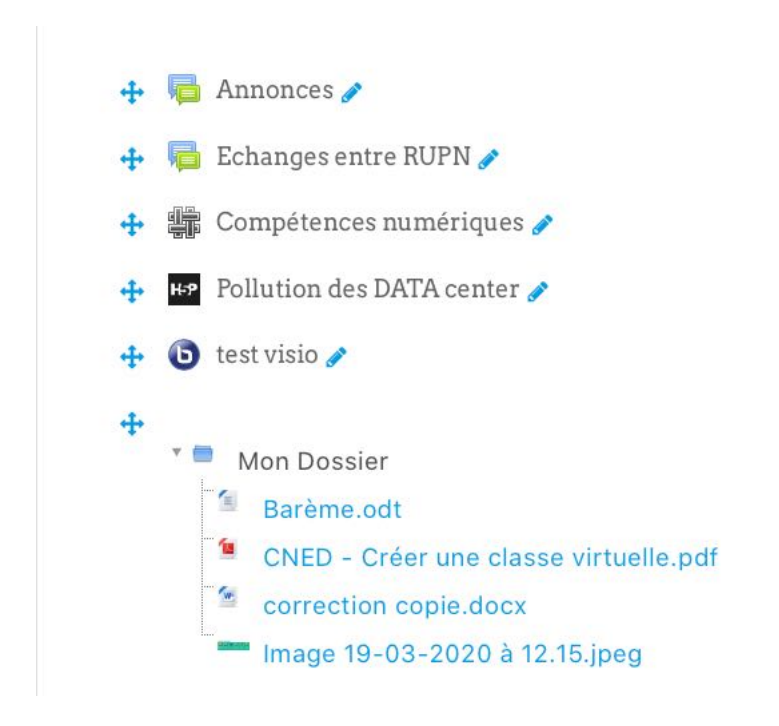

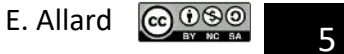

## Nouvelle ressource : Je clique sur « **Ajouter une activité ou une ressource** ». Je choisis **Fichier**.

Deux zones obligatoires à compléter, le **nom** et le **fichier** que vous mettez à disposition.

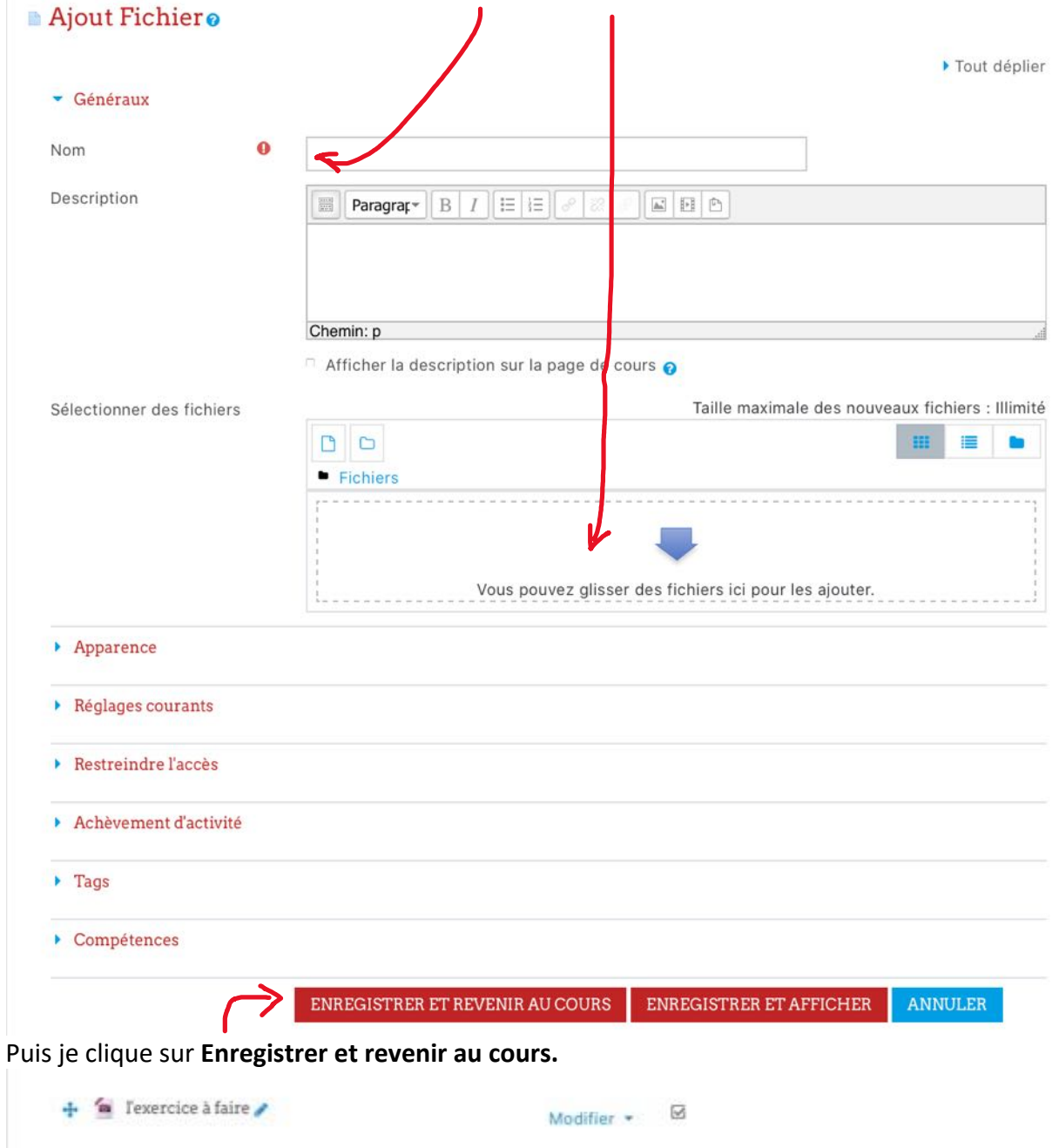

Le fichier est maintenant téléchargeable par les élèves.

Rappel : en cliquant sur modifier – œil, je peux cacher cette ressource. Je n'afficherai cette ressource que lorsqu'elle sera utile dans ma progression. Cela me permet de préparer mon cours à l'avance sans tout dévoiler aux élèves.

Ajouter une ressource dans votre cours Moodle Académique – DANE Poitiers

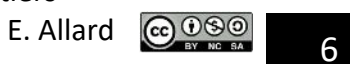

Sur le même principe, je souhaite ajouter un lien vers une ressource extérieur comme une vidéo.

Je clique sur « **Ajouter une activité ou une ressource** ». Je choisis **URL**

Je complète les zones avec le point d'exclamation rouge : le **nom** et le **lien** (préférer le copier-coller)

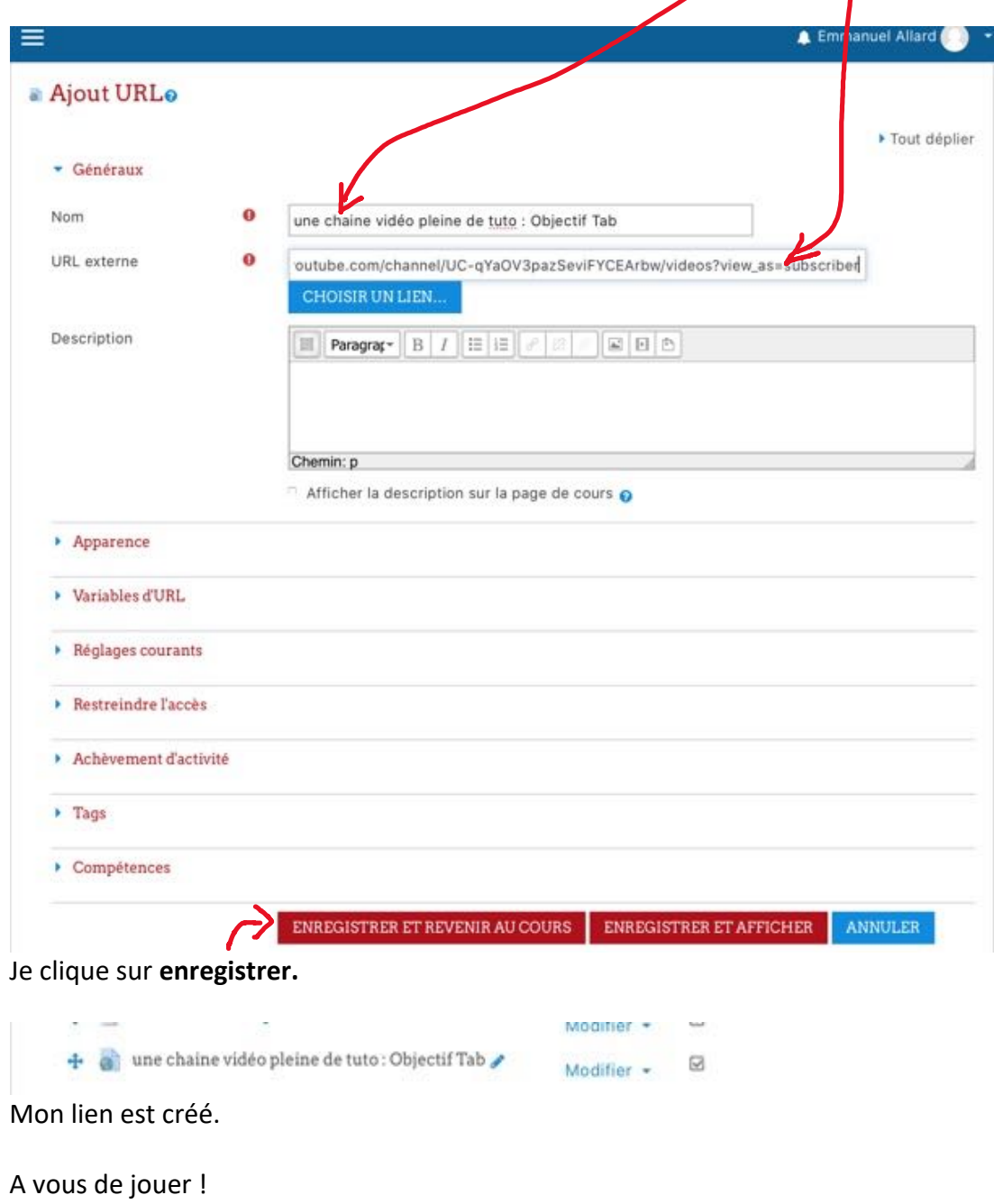

Ajouter une ressource dans votre cours Moodle Académique – DANE Poitiers

E. Allard  $\bigcirc$   $\bigcirc$   $\circ$   $\circ$   $\circ$   $\circ$  7